**Here is a brief overview of locating and submitting changes to your Interest Inventory:** 

**1. To submit changes to your Interest Inventory, please navigate to your Interest Inventory workspace**

**by logging into the [ARC syste](https://arc.research.usf.edu/Prod/Rooms/DisplayPages/LayoutInitial?Container=com.webridge.entity.Entity[OID[AC482809EC03C442A46F2C8EEC4D75D3]])m and selecting it under the COI tab.**

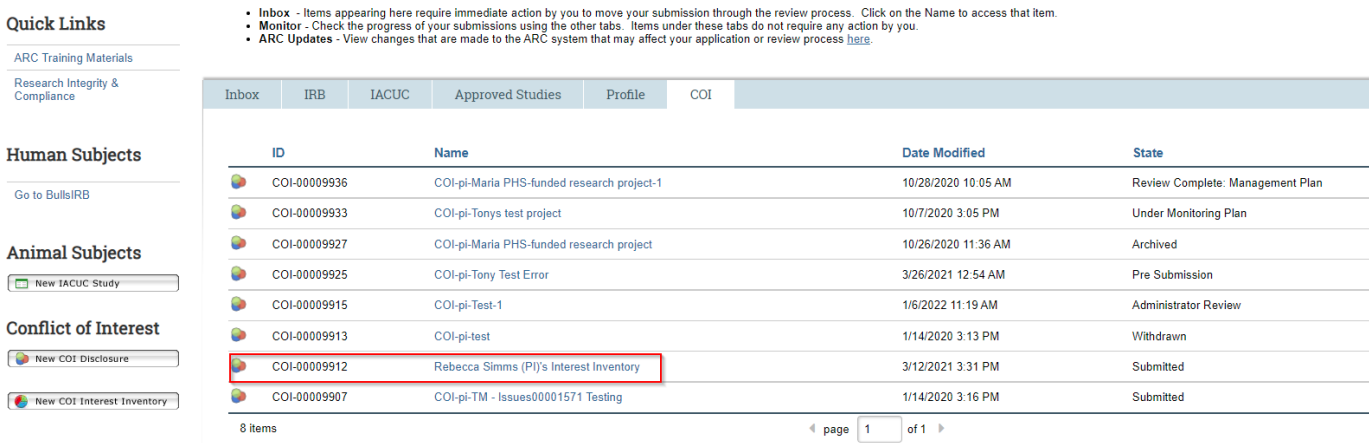

**2. Review your interest inventory and update your interests by selecting the "Edit Disclosure" button. Once you have reviewed/updated your Interest inventory, save and exit the form.**

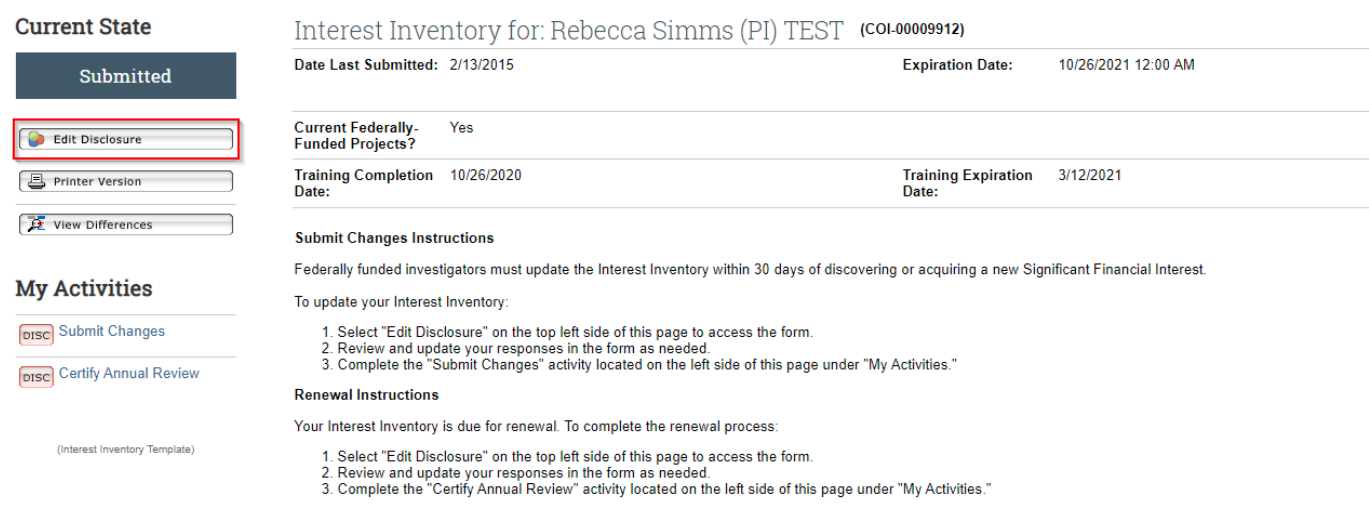

**3. After editing your Interest Inventory, complete the "Submit Changes" activity. This activity will**

**submit the changes made to your Interest Inventory and send a notification to the COI Program for review.**

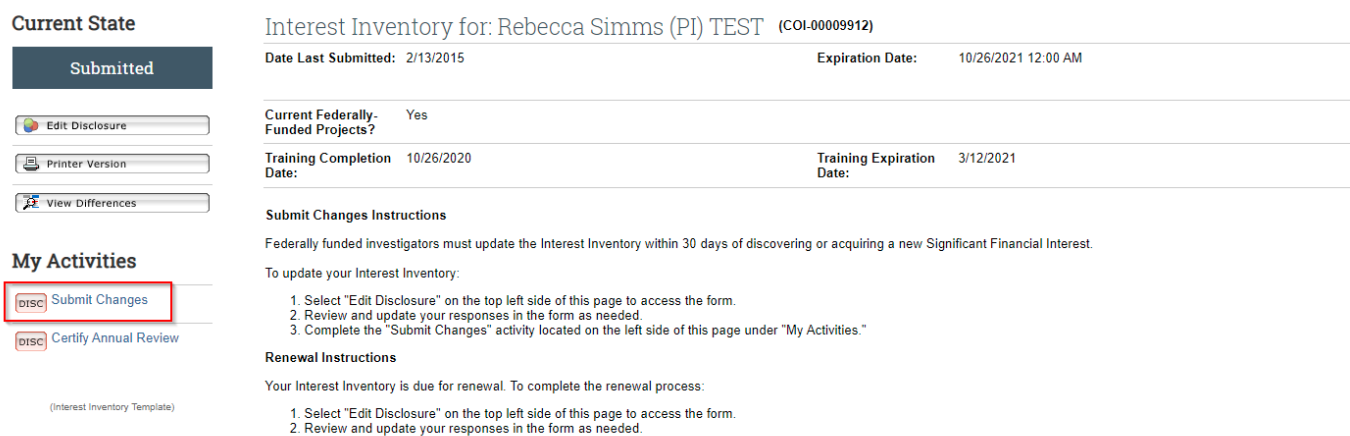

3. Complete the "Certify Annual Review" activity located on the left side of this page under "My Activities."